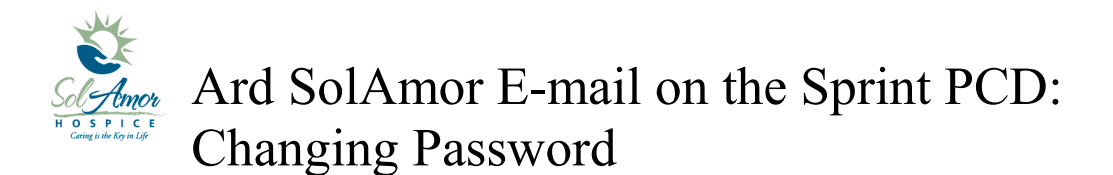

This instruction sheet will walk you through changing the SolAmor e-mail password on a android device. Password must first be changed from SunPortal then changed on the device.

Due to the differences in Android devices some of the images may be different; however most of the steps will be the same.

Find and touch the Mail Icon on the Start screen

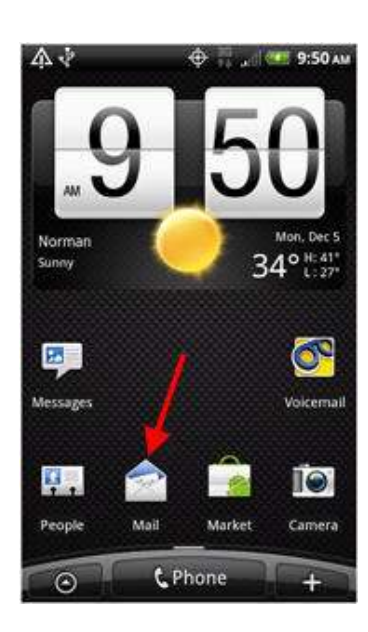

Tap "Menu"

Tap on Account settings

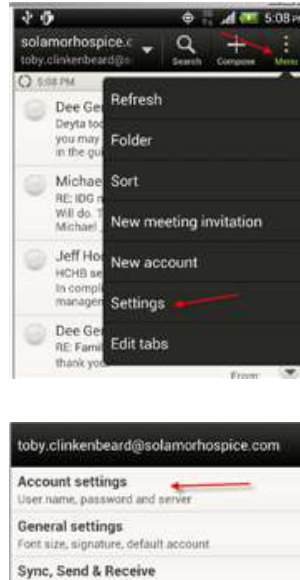

**Notification settings** 

limit, format, frequency

Delete account

Delete old password

Enter new password

Tap "Save"

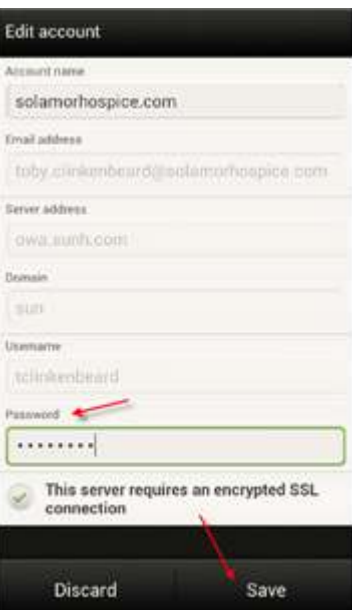

The device will go check to make sure you entered the correct password

If you entered the wrong password you will see this error, tap "OK" and re-enter, then tap "Save"

Verifying account information...

 $\odot$  Error

Failed to connect to the Exchange server. Please check Exchange server settings.

Once update password is successful you will be brought back to the settings screen

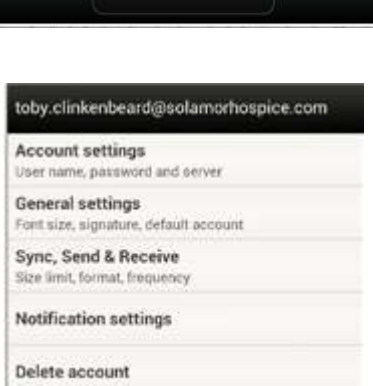

OK

Tap the "Back" button

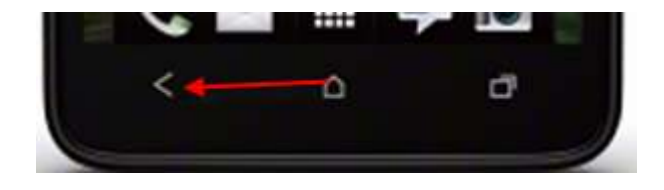

Trouble shooting tip:

 If after 2 tries the new password given to you is not correct, go into SunPortal and try to log in with the username and password given. If you cannot log in with there the info must be incorrect.

If you have any problems please contact your Super User or 1-800-MIS-SUN1 choose the option for HCHB Support or e-mail HCHBSupport@sunh.com.